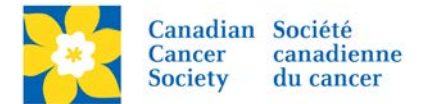

## **Adding an Image to the Event Library**

Images can be added to the Event Library to be used in Coaching Emails and/or on event webpages.

*Note: To add a Sponsor Logo see [Adding Sponsor Logo's \(Image Library\)](http://convio.cancer.ca/site/DocServer/16_EMC_Adding_Sponsor_Logo_s__Image_Library_.pdf?docID=19750)*

Login to the EMC and select the event you would like to manage.

- Click on the *Event Centre* tab.
- Click *Manage Event Library*, under the Related Actions menu.
- Click on the *Image List Tab*
- Click on *Upload New Document*, on the Image List tab.

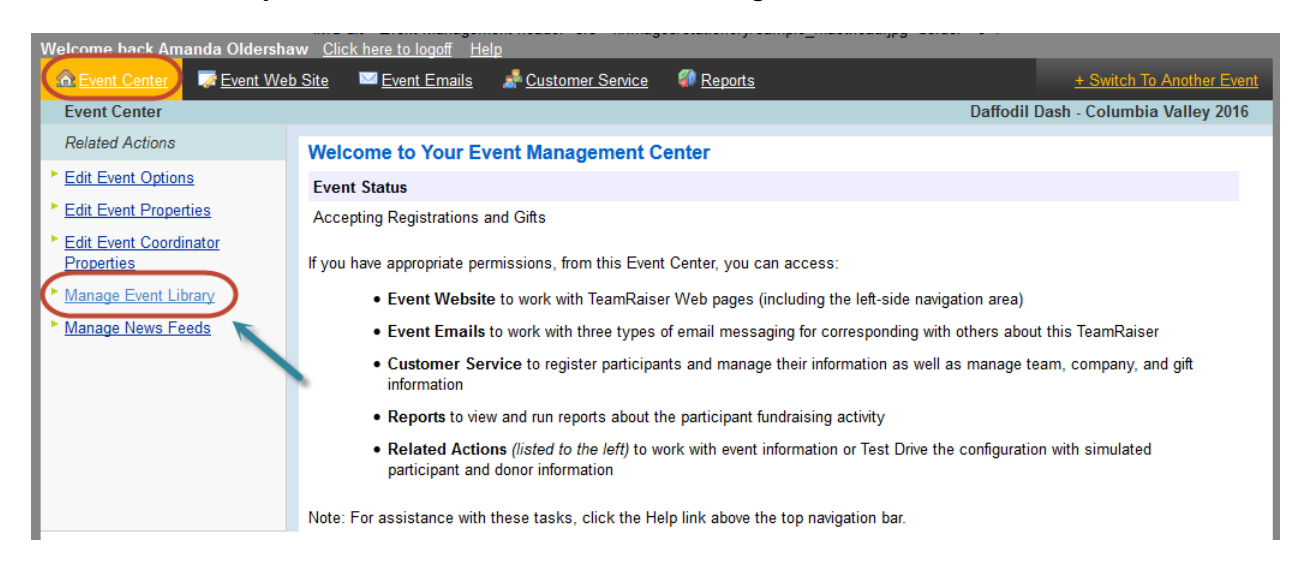

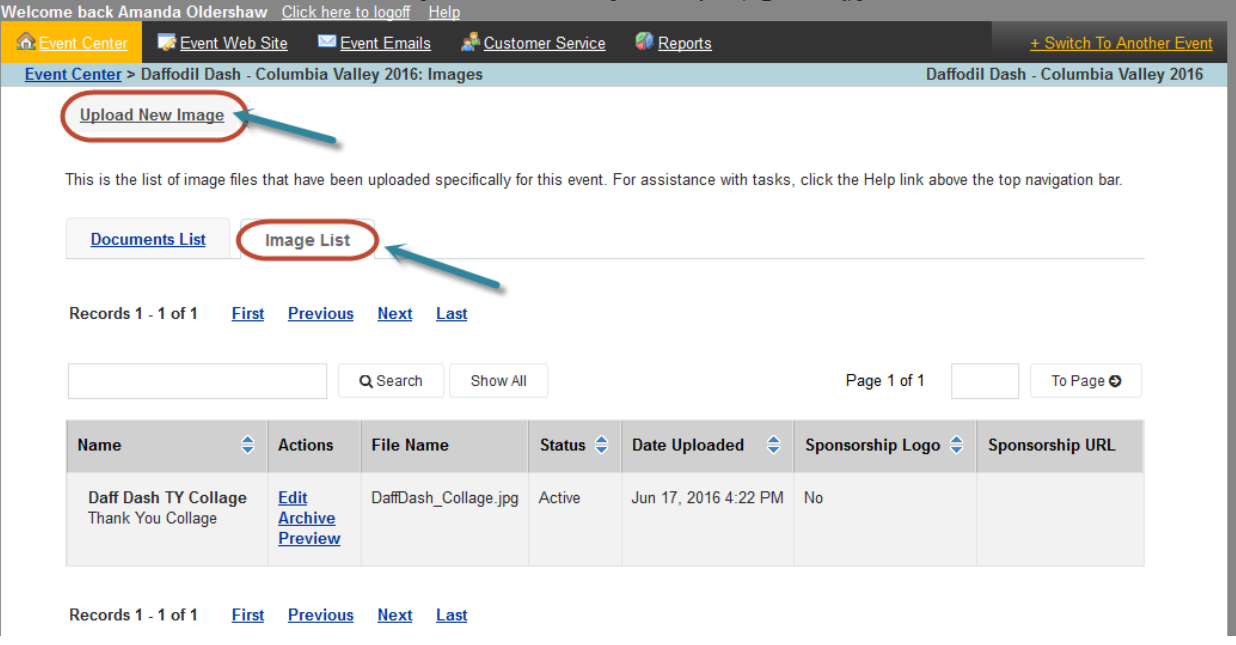

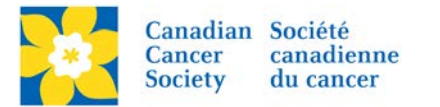

- *Image Title* Add a title that is relevant to the image. This name will appear in the Link List.
- *Alternate Text* This text displays on screen when an image has not loaded.
- *Sponsorship Logo* Checking this box will make the image appear on the Greeting Page in the Sponsor Logo section.
- *Sponsor URL* This is box activates when the Sponsor Image box is checked. An URL can be added that will link to the image on the greeting page.
- *New Image* Area to browse for the file and upload.

Complete all applicable fields:

- Click *Browse*, and navigate to the image file
- Click *Open*
- Click *Upload*
- *Click Finish*

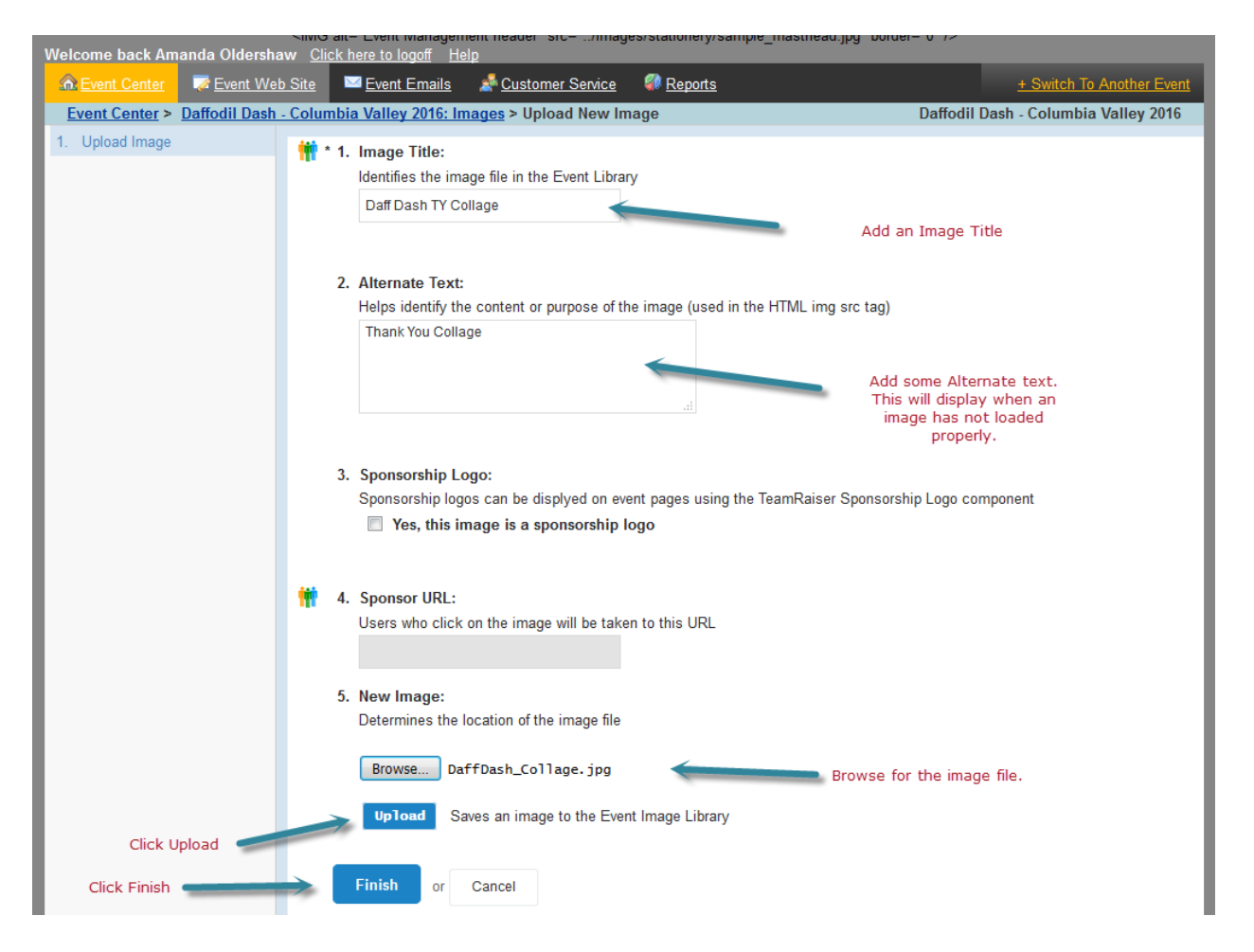

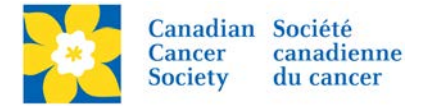

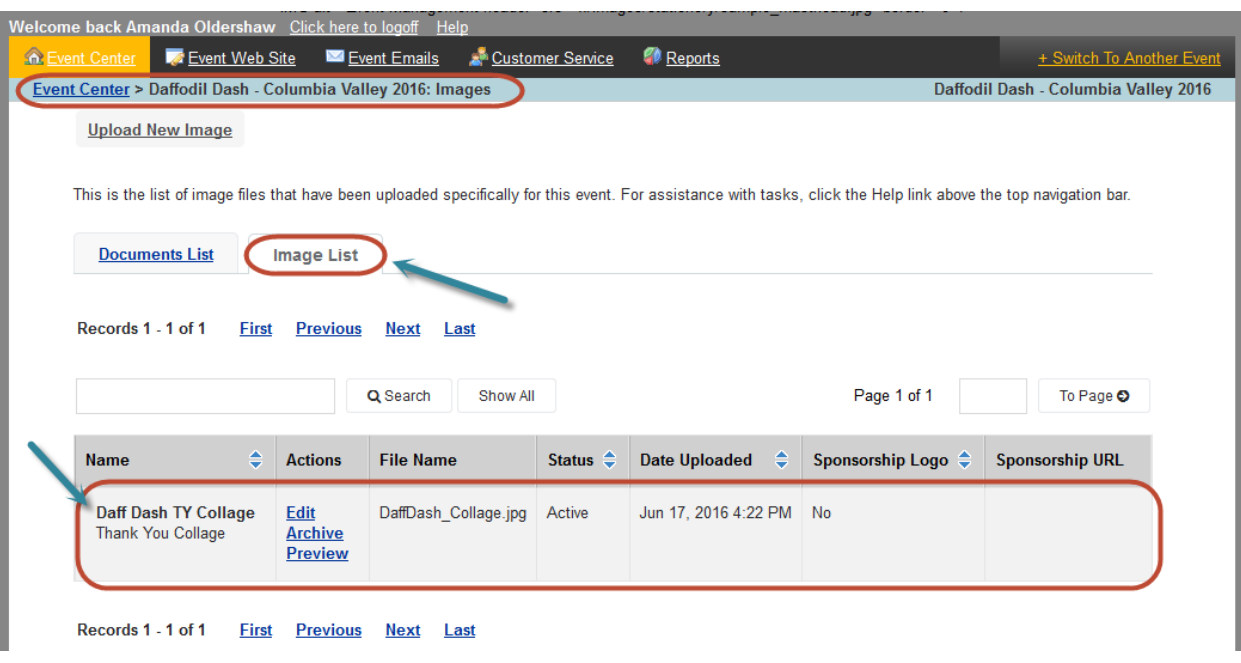

The document is now in the *Event Library* under the *Image List* tab.

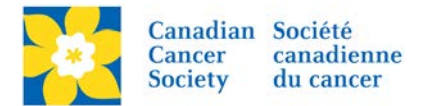

## **Managing Image Versions**

If edits have been made to an image a new version can be uploaded in the existing file.

*Note: When a new version is added the document will automatically update wherever it is linked.*

- Click *Edit,* under the Actions column, on the Image List screen.
- Click *Browse*, and navigate to the updated image, under *5. Replace Image*
- Click *Upload*
- Click *Finish*

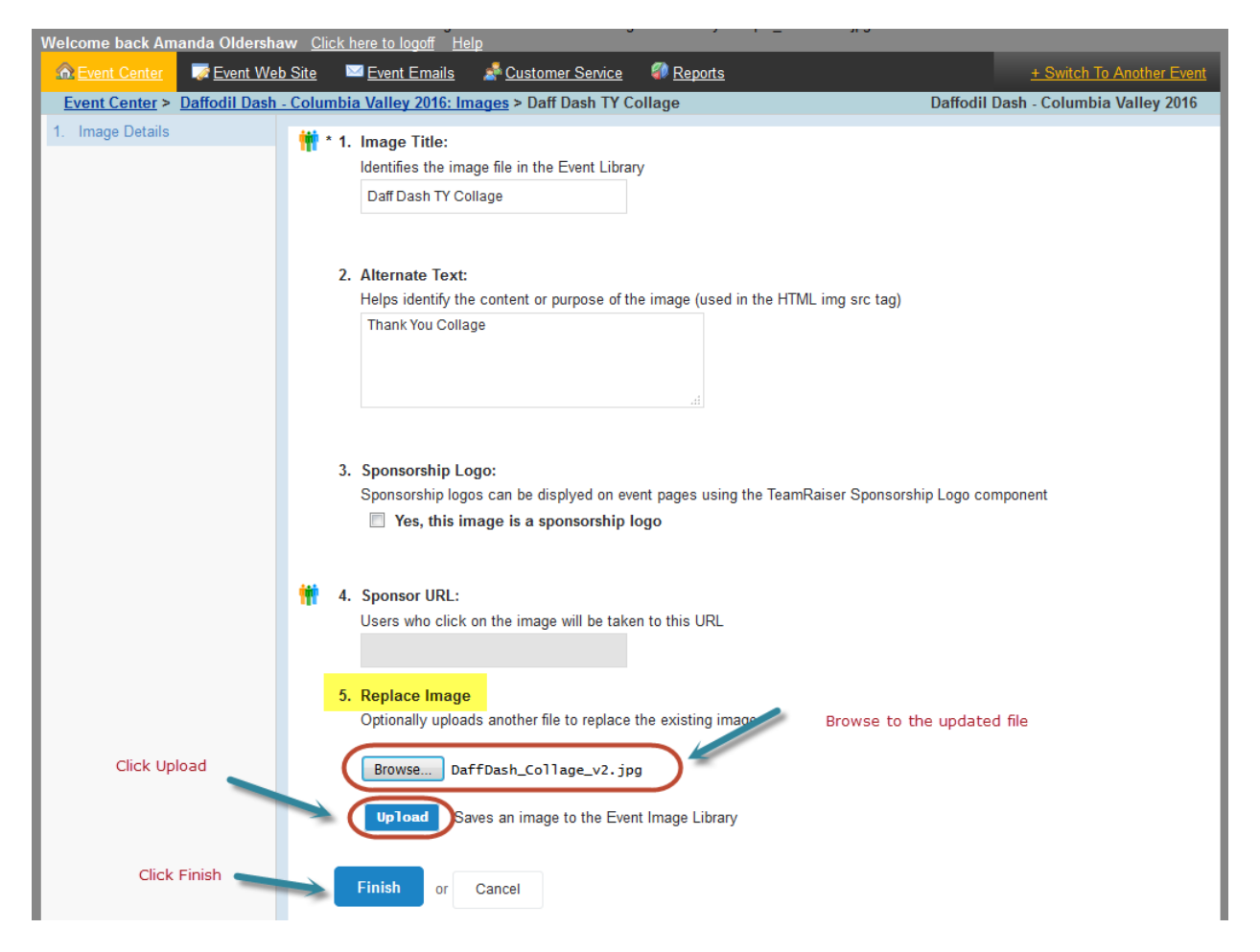

The new file name will appear under the file name column.

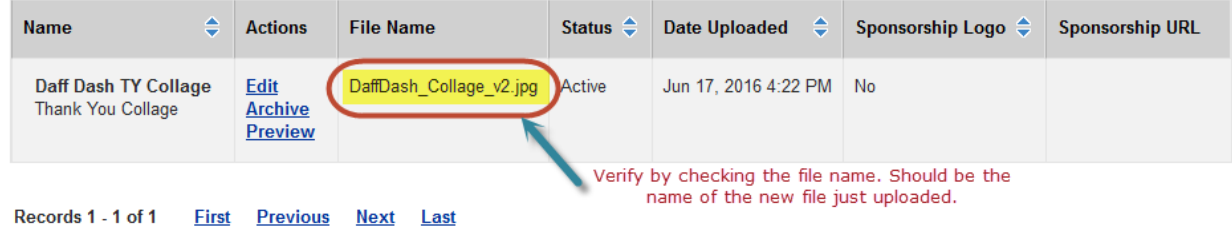